# **ADMINISTRATIVE CIRCULAR NO. 25**

Office of the Superintendent

# **SAN DIEGO CITY SCHOOLS**

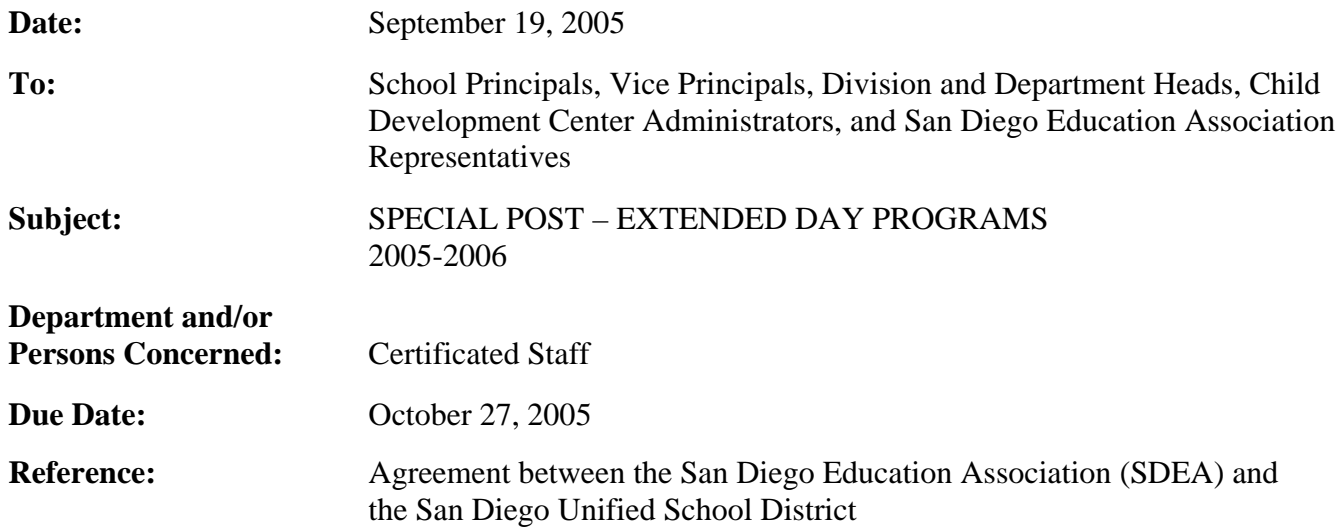

## **Brief Explanation:**

All schools offering Extended Day Programs must determine if there is sufficient staff interest. The following procedures must be used to fill Extended Day Program assignments (Extended Day Reading Program, Extended Day Math Program, Core Course Credit Make-up, California High School Exit Exam).

- A. Sites able to fill assignments with "On-Site" teachers.
	- 1. If there is sufficient staff interest in the extended day assignments, principals shall use the following priority to select teachers:
		- a. Permanent teachers
		- b. Probationary teachers
	- 2. The site administrator selects teachers to staff the extended day program from the list in priority order listed above.
	- 3. The site administrator submits the names of teachers selected for the extended day assignments. The Extended Learning Opportunities (ELO) Department will electronically transmit the 2005-2006 Certificated Assignment sheet to all site administrators. The Certificated Assignment sheet must be completed by the principal and signed by the SDEA Site Representative. Completed Certificated Assignment sheets should be mailed or faxed to the ELO Department.
- B. Sites unable to fill assignments with "On-Site" teachers.
	- 1. If not enough staff from the sites express interest to fill extended day assignments, the assignments shall be posted, using this special post.
	- 2. The site administrator selects teachers from the special post in the following priority order:
		- a. Permanent teachers
		- b. Probationary teachers (including interns)
		- c. Visiting teachers (including retired teachers)

Administrative Circular No. 25 Office of the Superintendent Page 2

If a unit member who has been selected for the extended day assignment drops the assignment for any reason, the same priority list must be used to select a replacement.

# **SKILLS/QUALIFICATIONS**

Training, knowledge and experience in the use of the District Literacy Framework, Mathematics, and Core Course subject areas is preferred for the Extended Day Program.

# **HOW TO APPLY**

All bids for the Special Post will be made via the new PeopleSoft eRecruit module. This process is fast, easy and usually takes five minutes or less to complete. Directions for applying on-line *are attached to this circular and can also be found on* the San Diego City Schools Human Resource Services Division website at [www.sandi.net,](http://www.sandi.net/) select Employment and look under Hot Topics. Or you can access the page directly by typing http://www.sandi.net/personnel/erecruit/Apply\_on\_erecruit.pdf in your web browser. Please review the application directions carefully.

## **POST PROCEDURES**

Bids can only be accepted if all of the following requirements are met:

- 1. Bids will be accepted October 17, 2005, through October 27, 2005.
- 2. Bidders must meet the minimum qualifications of credential(s) and status. Other special assignment responsibilities may be stated on the position vacancy list. The required credential must be registered with HRSD before the close of the posting period.
- 3. HRSD will determine applicants' qualifications.

Ruth G. Peshkoff Chief Human Resources Officer

APPROVED:

Jerri Fawret

Leslie Fausset Interim Superintendent

RGP:sch

Attachment

Distribution: Lists A, C, D, E, F, H, and S

## **Using eRecruit to Apply for a Job**

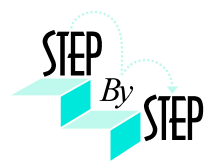

### **Step 1**

Open your web browser and go to: [https://dwa.sandi.net](https://dwa.sandi.net/)

### **Step 2**

2.1 Login using your six-digit employee ID and your password.

#### 2.2 Click **Sign In**.

If you need to change your password:

- Go to **https://dwa.sandi.net/passwd**
- Follow the prompts on the screen to change your password.

Your User ID will be your six-digit Employee ID, as found on your paycheck.

Your default Password will be Sdcsnnnn (nnnn=the last four digits of your SSN). Example: Your SSN is 546-66-3463. Your default password will be Sdcs3463.

 If you cannot change your password or if you do not remember your password, please call the Help Desk: 619-725-7500.

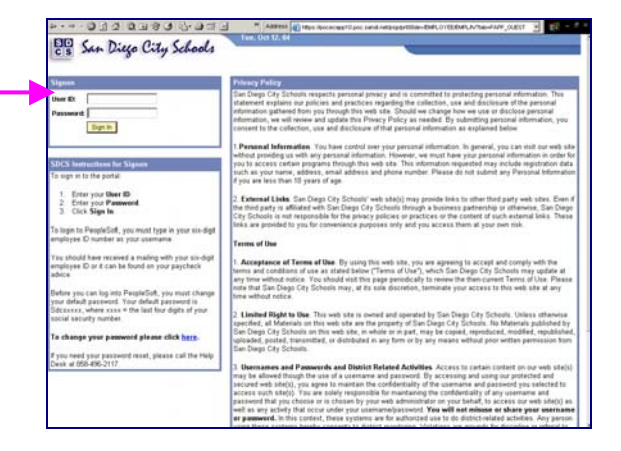

### **Step 3**

Click the **Human Resources 8.8** link.

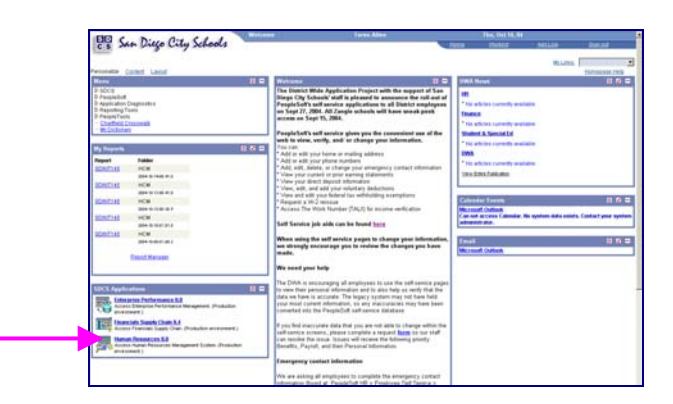

#### **Step 4**

Click the **Recruiting Activities Home** link.

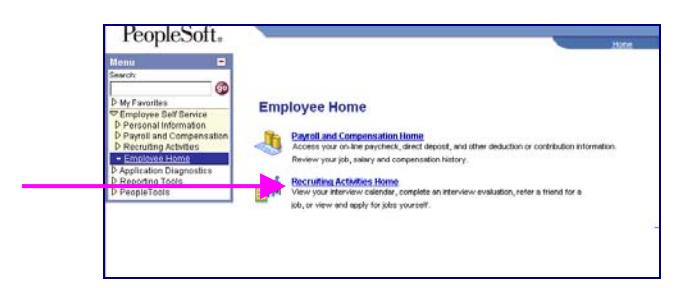

## **Step 5**

Click the **View Job Postings** link.

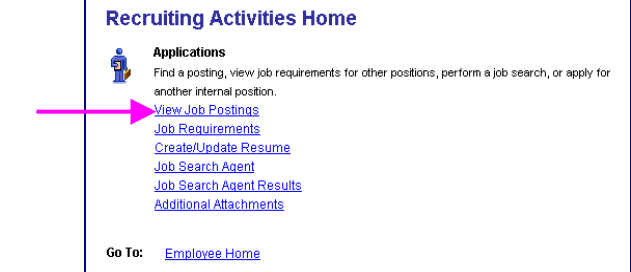

### **Step 6 View openings.**

## 6.1 Click **Search.**

A list of all jobs currently available for bidding will display.

*Note*: The Posting Title will indicate whether the job is for Intersession, Summer School, or Post and Bid.

#### **View Job Postings**

This page enables you to search for Job Postings using custom search criteria. Enter your search<br>criteria below. You can enter multiple job categories and locations. The Job search will use all of the<br>items selected below.

Please Note : Not all opportunities have a specified salary range - choosing the minimum salary<br>requirement may restrict opportunities that are available to you.

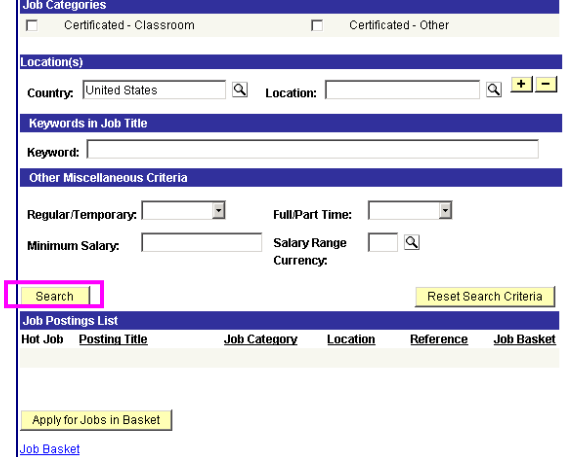

### **Step 7 Apply for jobs.**

7.1 Click the hyperlink under **Posting Title** to display the full job posting.

> *Note*: The Posting Title will indicate whether the job is for **Intersession**, **Summer School**, or **Post and Bid**. Child Development Centers Post and Bid will be indicated by "**CDC"**. Since recruitment periods for some of these may overlap, make sure you are careful to select only the job(s) of the type you want.

7.2 Select the **Job Basket** checkbox for all jobs you wish to apply for.

> *Note*: Since recruitment periods for Intersession, Summer School, and Post and Bid may overlap, be very careful in making your selections.

7.3 Click the **Apply for Jobs in Basket** pushbutton.

We're almost there! We just need to confirm some information about you…

#### **Step 8 Provide contact information.**

**IMPORTANT**: Although this portion of the process is called "online resume", **DO NOT SUBMIT OR ATTACH A RESUME!**

8.1 Click the radio button for **"I am not providing a resume."** 

- 8.2 Select Resume Language as **English.**
- 8.3 Click **Next**.

# **Step 9**

## **Confirm contact details.**

- 9.1 Your contact details should default into the fields. Make sure an **email address** is included and is correct. Edit any details that are incorrect and click the **Refresh Name** pushbutton.
- 9.2 Click **Next**.

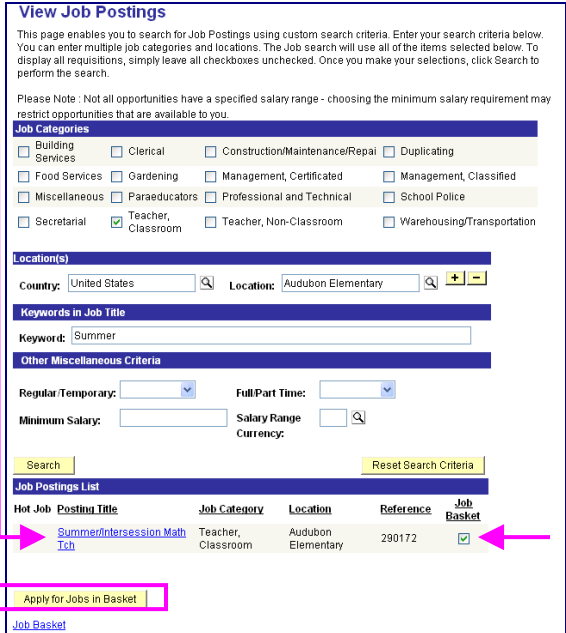

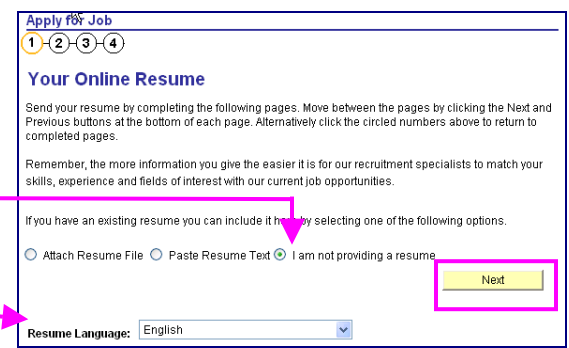

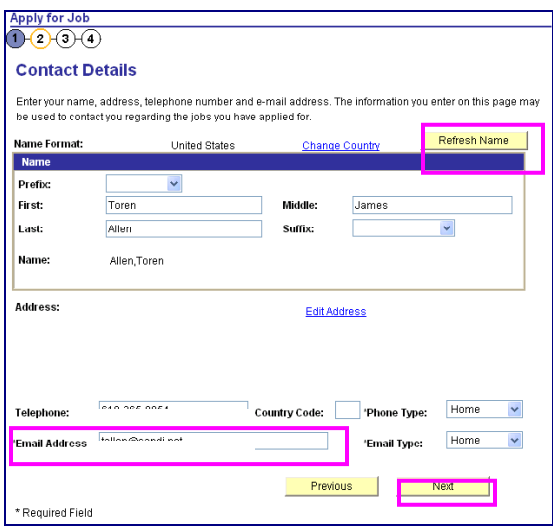

#### **Step 10 Confirm Current and Prior Employment details.**

- 10.1 **Edit**, **Delete**, or **Add** your *CURRENT* Employer (which means your work location).
- 10.2 For first time applicants using eRecruit, click **Add** to add an Employer.
- 10.3 Change the **Start Date** field with the approximate date you started at your current location. This does not have to be exact, as we pull the seniority information from your personnel record.
- 10.4 Complete the **Employer** field with your current work location (i.e., Adams Elementary).
- 10.5 **Country** will default as United States.
- 10.6 Click **OK**.
- 10.7 Click **Next.**

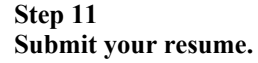

**IMPORTANT**: Although this portion of the process is called "online resume", remember, you are not actually submitting a resume; you are submitting your online application.

11.1 Click **Submit***.*  An email will be generated after submission to notify you that your "resume" (your online application) has been received.

11.2 Click **OK***.*

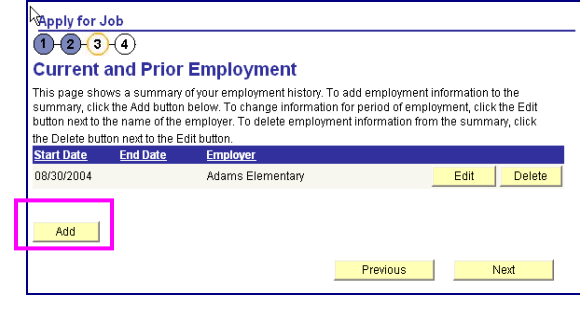

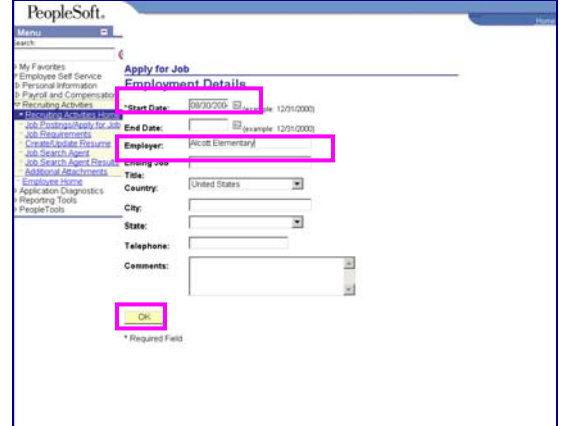

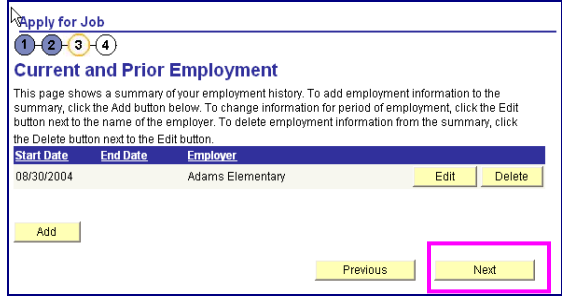

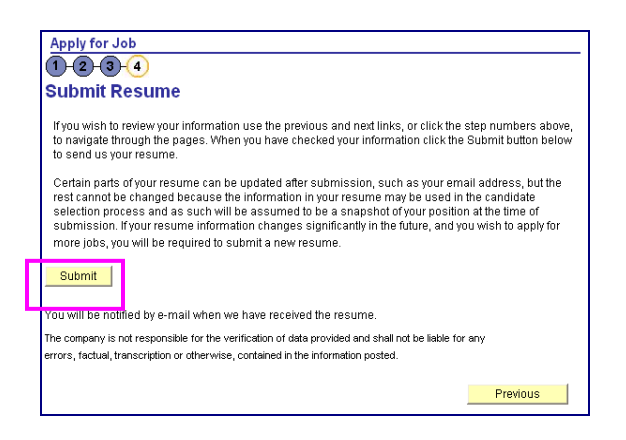

#### **Step 12 View the number of jobs applied for.**

12.1 Click the **Jobs Applied for** number to view the jobs you've applied for.

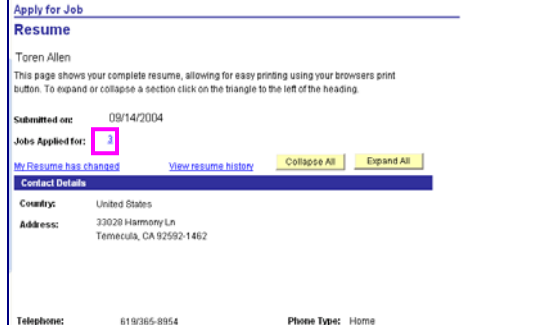

## **Step 13**

You can track the status of your applications on the **View Applicant Status** page.

13.1 Log in and navigate to: Employee Self Service  $\rightarrow$ Recruiting Activities  $\rightarrow$  Recruiting Activities Home  $\rightarrow$ Application Status

13.2 The **View Application Status** will display. You will be able to see what your application status is throughout the process.

Examples of statuses you may see include:

#### **020-Applied**

Confirms that you have applied for the job posting **050-Routed** Your application has been routed to Manager/ Principal for consideration **078-Hire Decided** Manager/Principal has selected you for job **090-Hired** All processes complete both at hiring location/school site and HR. You have been hired into the position

#### **110-Rejected**

You were not selected for the job posting

### **Step 14**

After completing the application process, make sure to sign out by clicking the **Sign out** link.

Congratulations…you have successfully applied for a job on eRecruit!

Log back in whenever you would like to check the status of the job postings you have applied for.

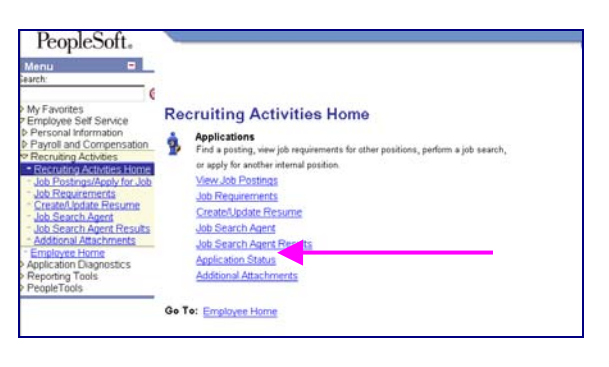

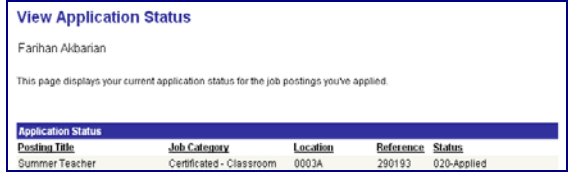

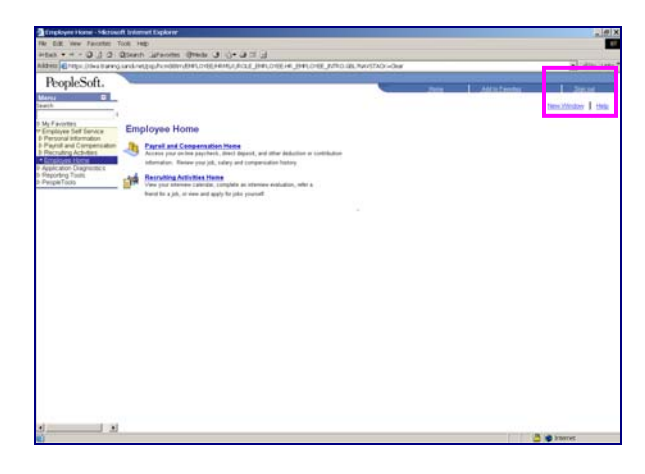